The online booking system facilitates the tourists to book the tickets for package tours and accommodation facilities of APTDC. The booking can be done from the official website of APTDC (www.aptdc.in).

The user needs to click on online booking icon from the home page of APTDC.

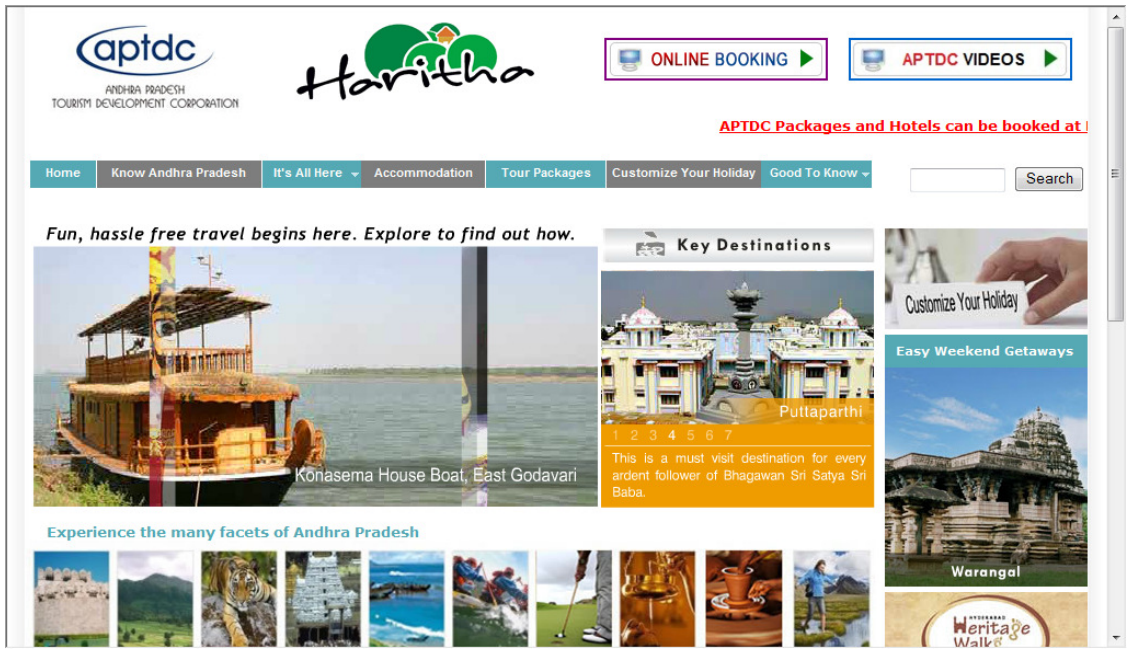

After clicking on the Online Booking icon, the booking page is launched in a new window.

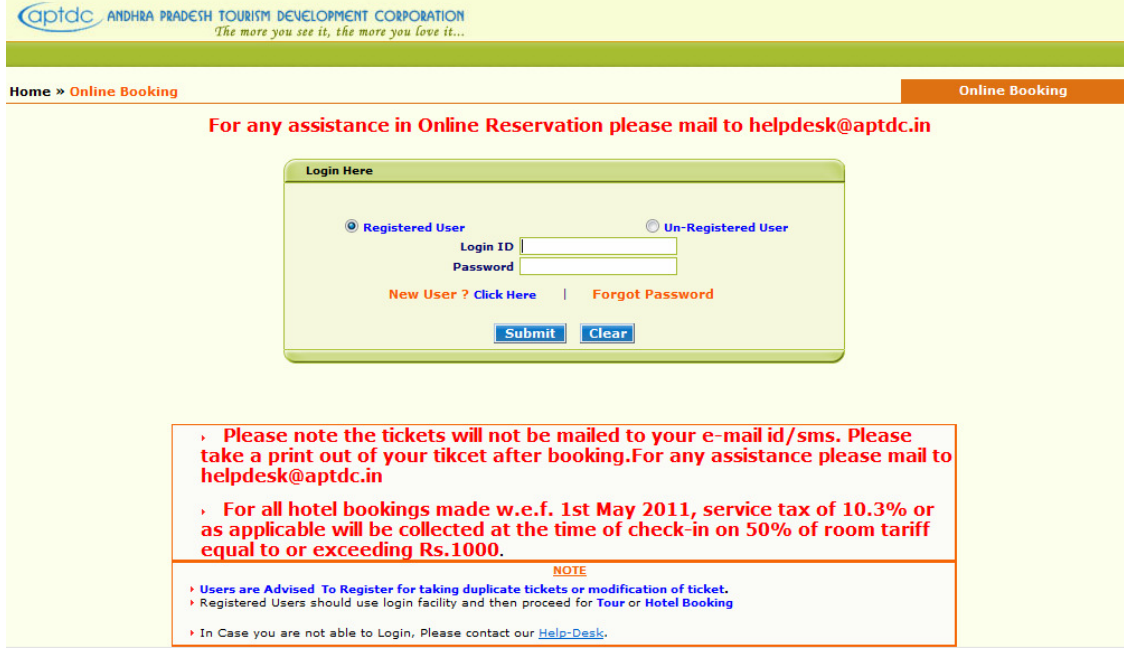

The tourist can select registered user or un-registered user for making booking of APTDC Facilities. The benefits of registered users are the user can modify / cancel / take duplicate ticket from their account. In case of un-registered users, the users need to send an email to helpdesk@aptdc.in along with ticket number and other user authentication details for modification / cancellation / duplicate ticket.

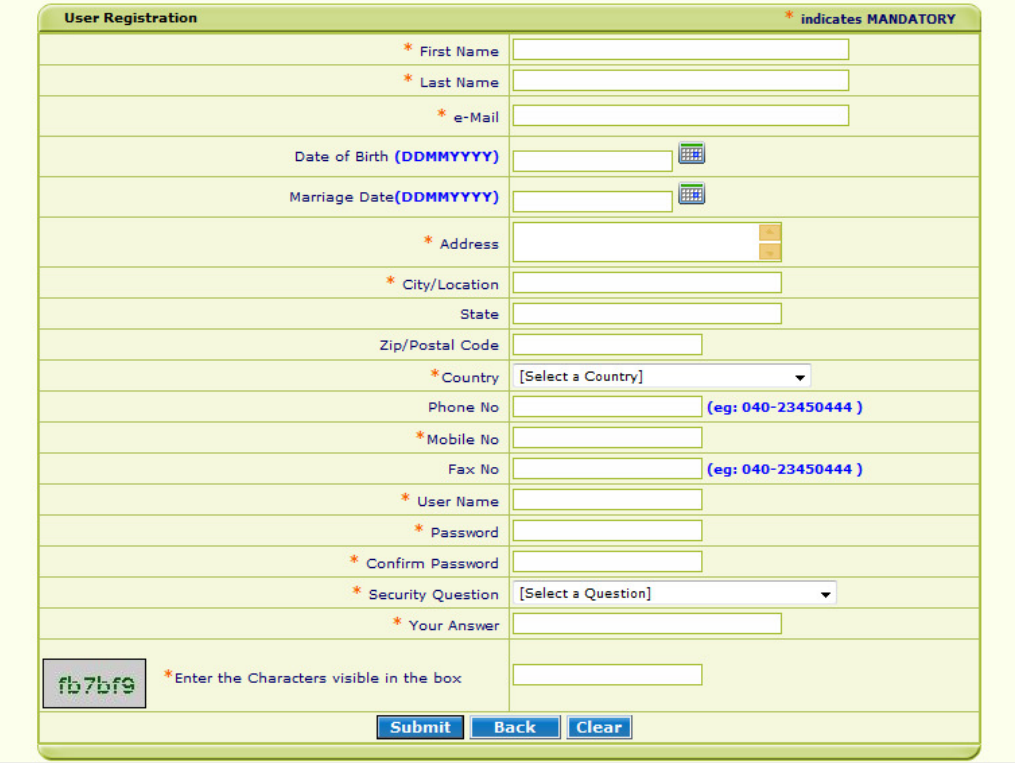

If the user wants to register, he needs to Click on New User? Click Here.

The user is required to enter the details in the form to get registered. The registered user can take duplicate ticket, cancel the ticket, modify the ticket etc.

After registration, the user can enter login ID and password to access the application. After logging into the application, the user finds 6 options.

- 1. Enquiry & Reservation
- 2. Cancellation
- 3. Preponement / Postponement
- 4. Print Duplicate Ticket
- 5. View My Booking History
- 6. Change Password.

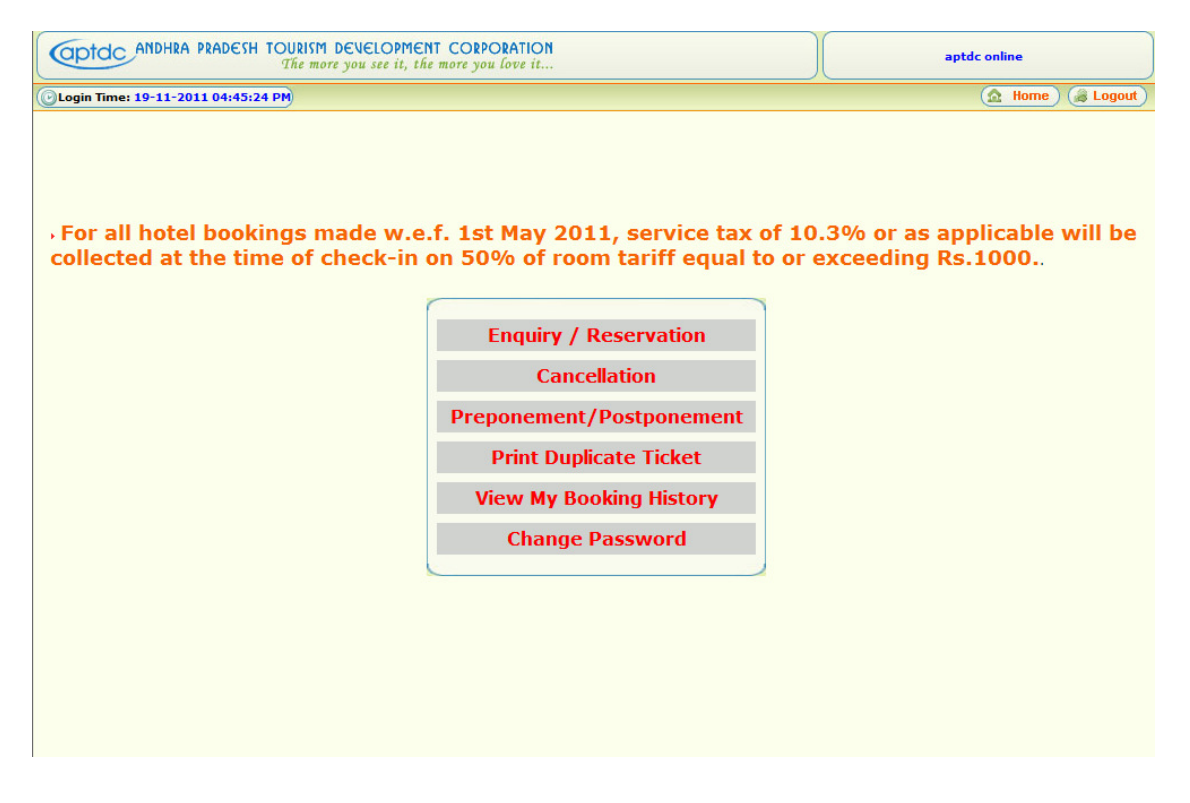

To make a fresh booking user needs to click on Enquiry / Reservation. Enquiry & Reservation has 2 options. Booking for Packages, Booking for Hotels.

## **Booking a Package Tour**

In case the user wants to book package tours, user needs to click on PACKAGES tab and select the starting place and destination place and click search button. Basing on the place selected all the package tours available will be displayed for the user for selection of required package.

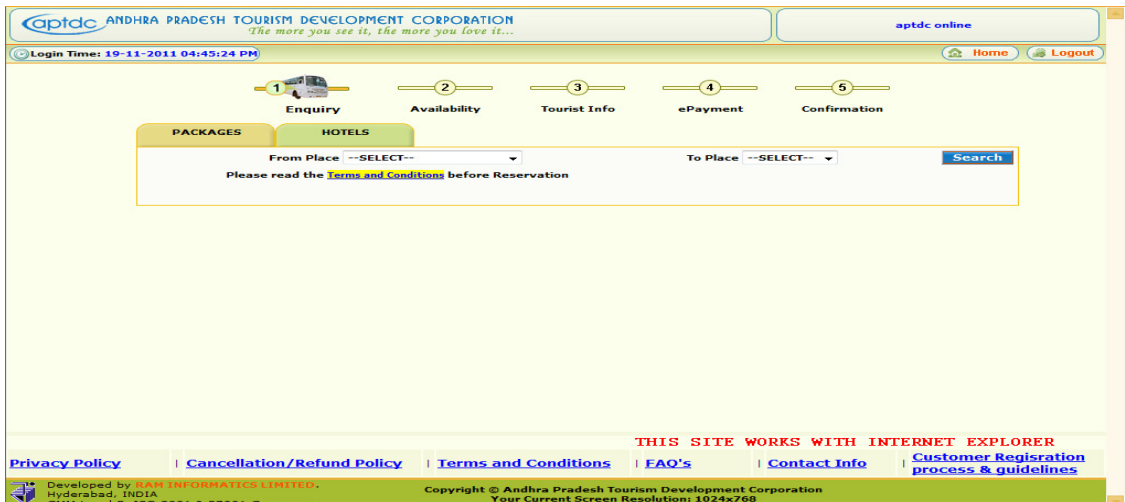

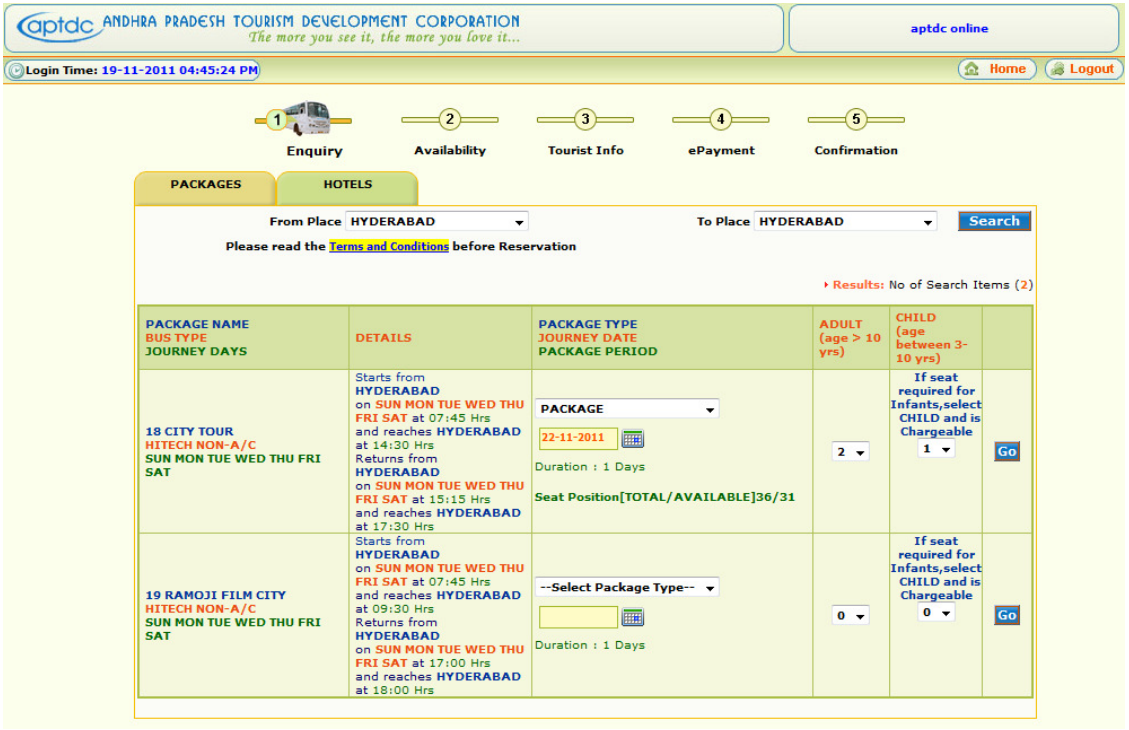

In this screen, the user selects required package, date of journey, number of adults, child and click on Go button.

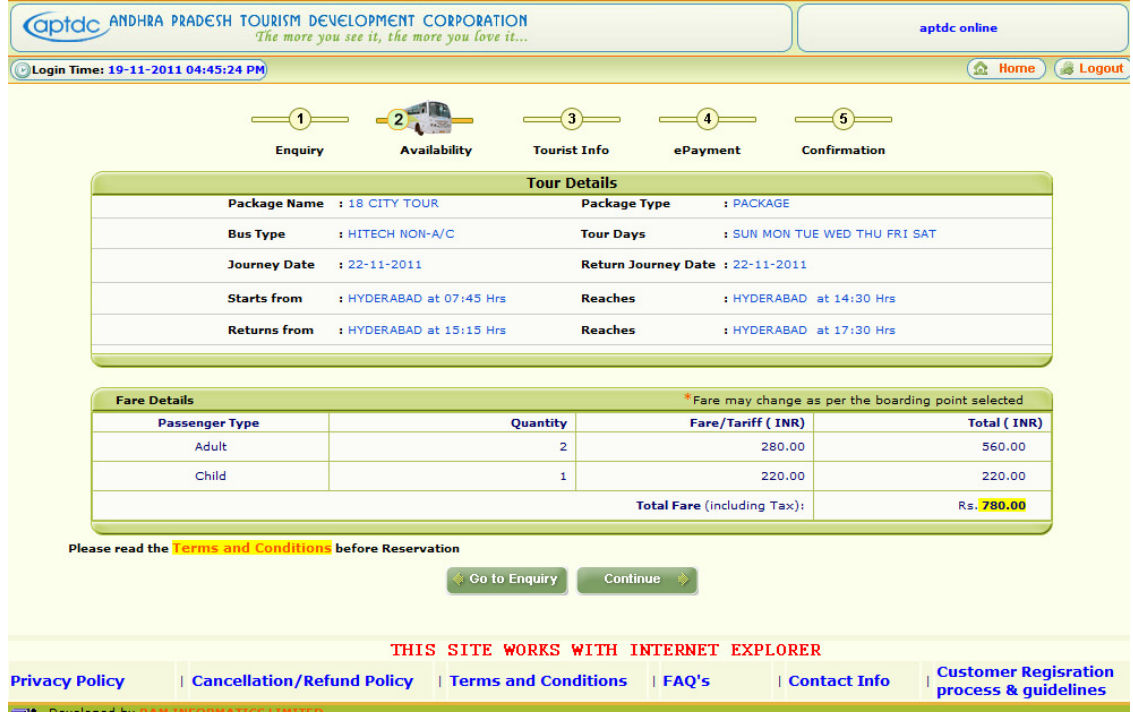

The summary of package select is display on this page. The user can click on Continue to proceed further or to change the package the user may click on Go to Enquiry button. After clicking Continue button, the Tourist details page is displayed where the tourist have to select the required seats from the layout and enter other tourist details like name, mobile number, all the passenger lists travelling, gender, age etc., The fields in red asterisk mark are mandatory.

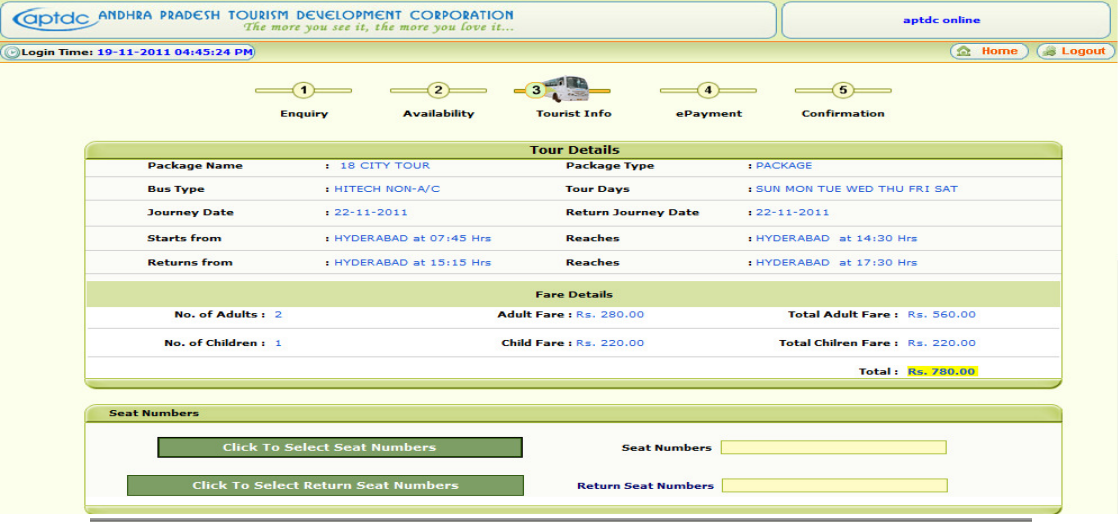

## **HITECH NON-A/C**

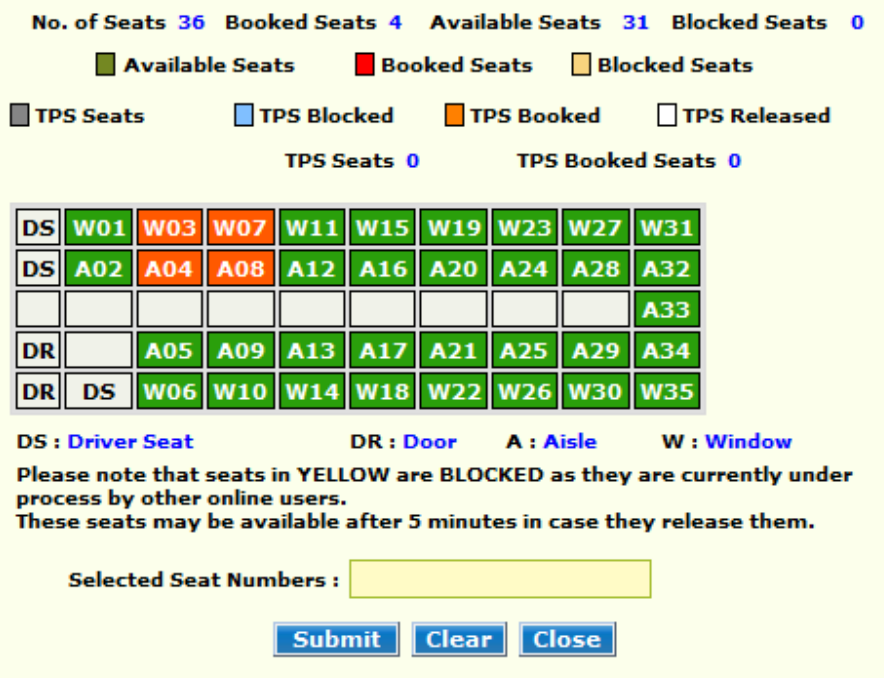

While selecting the seat numbers the user is required to select same seats for return journey also. **The tourist needs to select same seat number for onward and downward journey.** The seats red in color denotes the seats are already booked, the seats yellow in color are under temporary reservation. The seats in green color are available for booking.

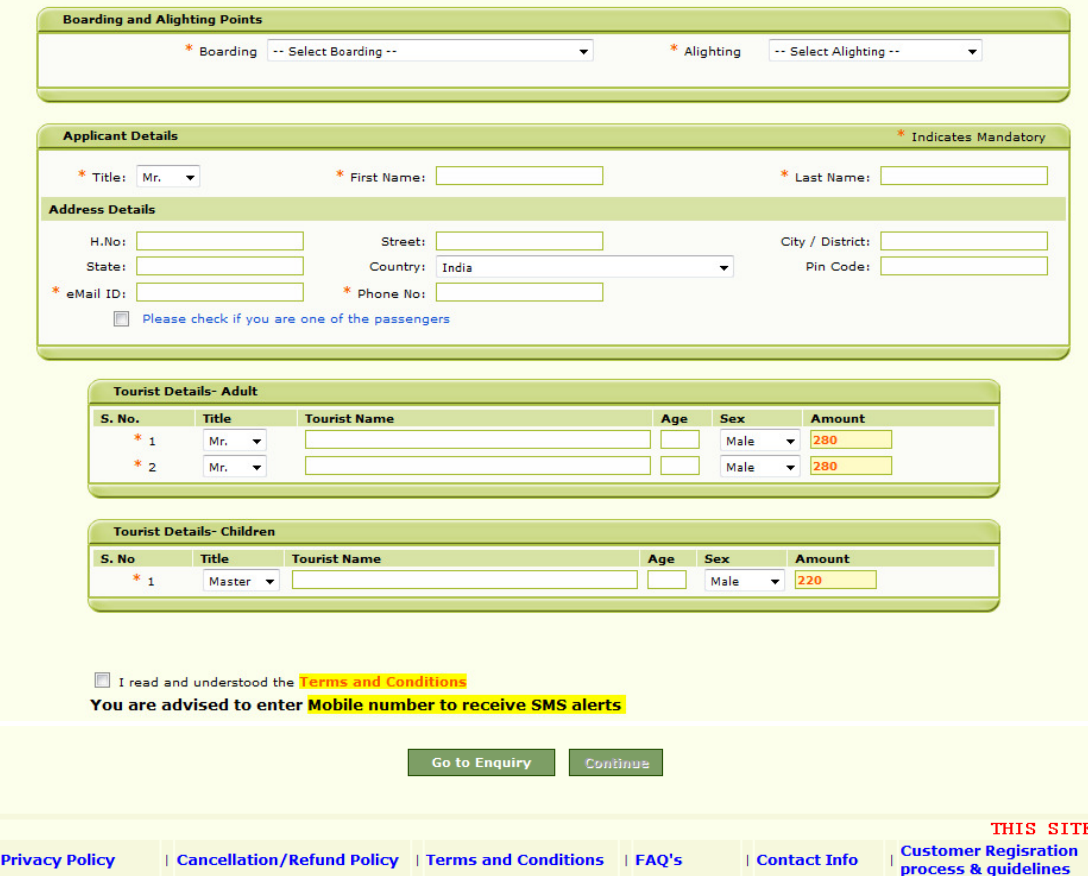

After entering the details tourist needs to Check "I read and understand the Terms & Conditions" to proceed further to payment page. A pop-up window is opened for final confirmation of Tour Date, Tour name, Fare and other details. If the tourist clicks OK then the system takes to payment page. If the tourist wants to modify the information or select different tour or different date, it is required to click modify.

In payment page the user finally confirms the details and clicks on continue. A track is generated at this page which tourist is required to note this number for future reference and in case of failure transactions. The payment gateway page is displayed in which tourist is required to enter Card Number, CVV number, Expiry date, Card holders name and enter the captcha code displayed on the screen. The payment accepts all Master / Visa cards. The user is also required to enter 3 D secure password as per RBI and the issuing bank guidelines.

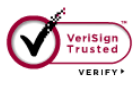

null null

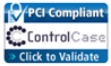

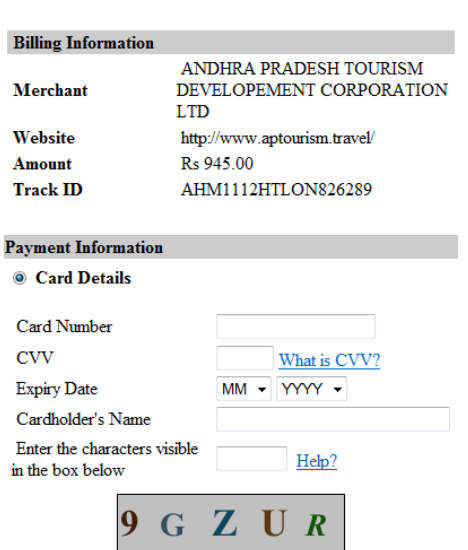

If the payment is received in payment gateway, the ticket is successfully generated and displayed on the screen. The user is required to take a print out of the ticket as there is no email facility available. The registered users can take duplicate ticket from the system. For unregistered users they may contact APTDC or mail to **helpdesk@aptdc.in** for duplicate tickets.

## **Booking a Hotel Accommodation**

In case the user wants to book hotel accommodation, user needs to click on HOTELS tab and select the place from the place tab. The hotel is filtered according to the place selected and the user is required to select the Hotel from filtered tab.

## **WELCOME TO HDFC BANK PAYMENT GATEWAY**

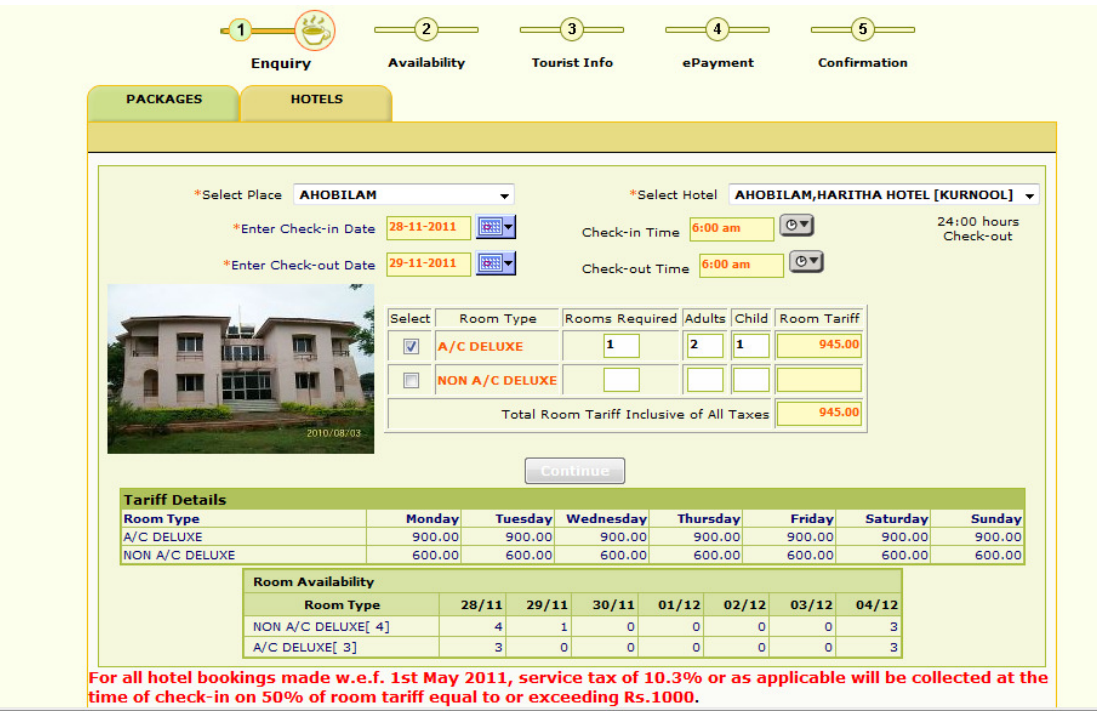

The user is required to enter Check-in date, Check-in time, Check-out date, Check-out time, select room type, rooms required, total number of adults and child. In case hotel is 24:00 hours check out, the user is required to select the time in the enquiry page and click continue. If the hotel is having standard check-out time, the system automatically displays the standard time and user is not required to select the time (For example Visakhapatnam, Araku, Horsley Hills, Srisailam). Basing on the selection the tariff is displayed. In a double room normally 2 adults and 2 children below 10 years are allowed.

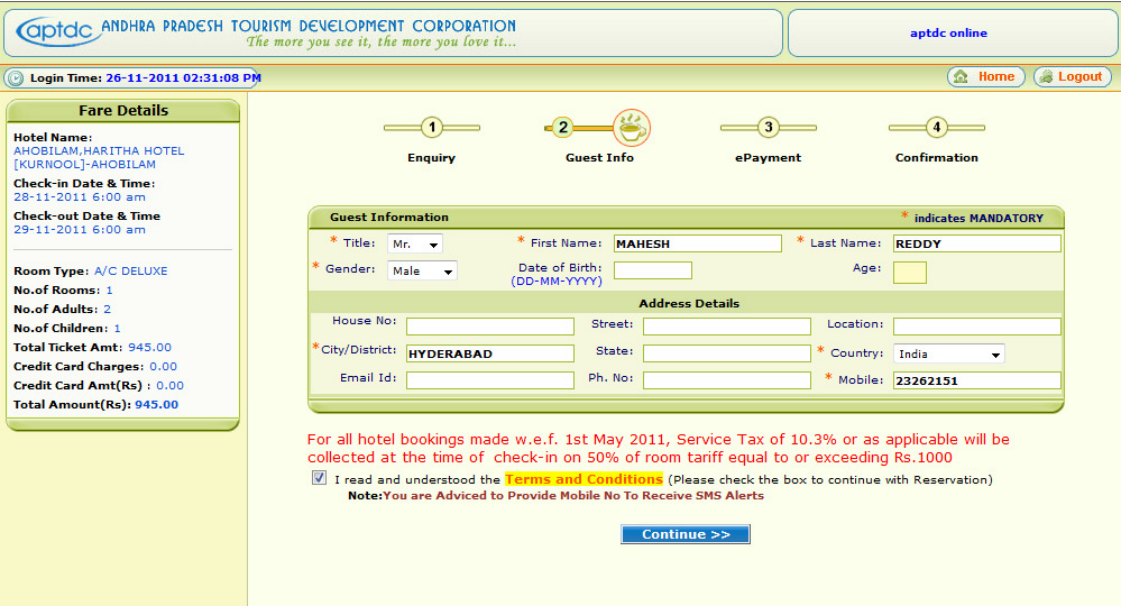

The user is landed in guest info page where in the guest details like first name, last name, City, mobile etc are to be entered and needs to Check "I read and understand the Terms & Conditions" to proceed further to payment page. The summary details like hotel name, check-in, check-out date & time, room type, room days, total adults, total children, fare amount, etc are displayed on the left side of the page.

After clicking continue, a pop-up window is opened for final confirmation of Tour Date, Tour name, Fare and other details. If the tourist clicks OK then the system takes to payment page. If the tourist wants to modify the information or select different tour or different date, it is required to click modify.

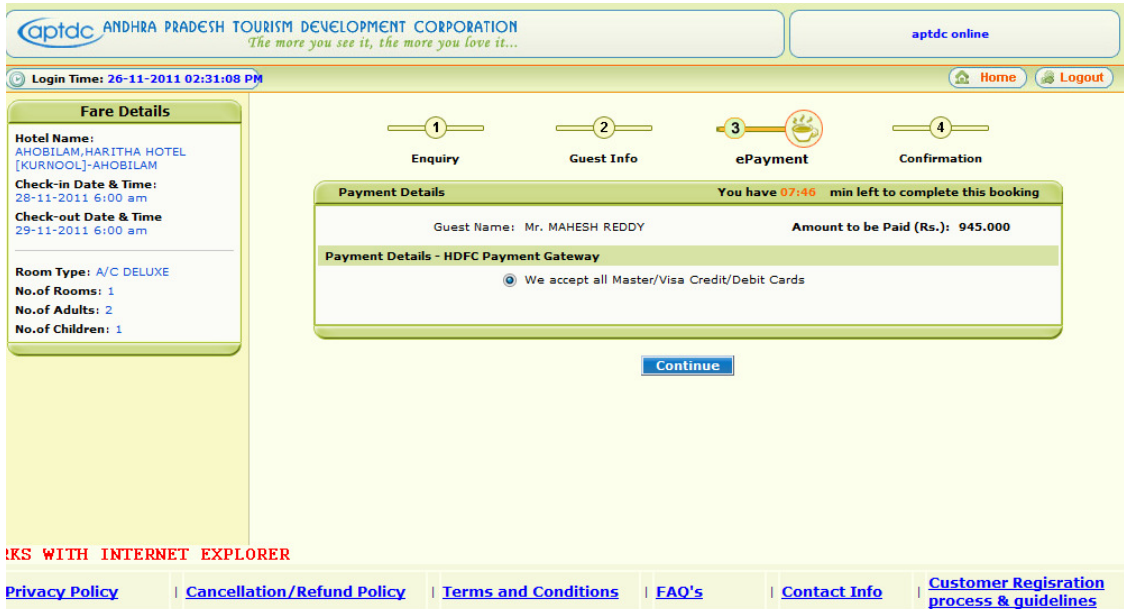

The user selects the Master/Visa Credit/Debit cards and clicks continue to payment gateway page. A track is generated at this page which tourist is required to note this number for future reference and in case of failure transactions. The payment gateway page is displayed in which tourist is required to enter Card Number, CVV number, Expiry date, Card holders name and enter the captcha code displayed on the screen. The payment accepts all Master / Visa cards. The user is also required to enter 3 D secure password as per RBI and the issuing bank guidelines.

null null

 $ontrolC$ 

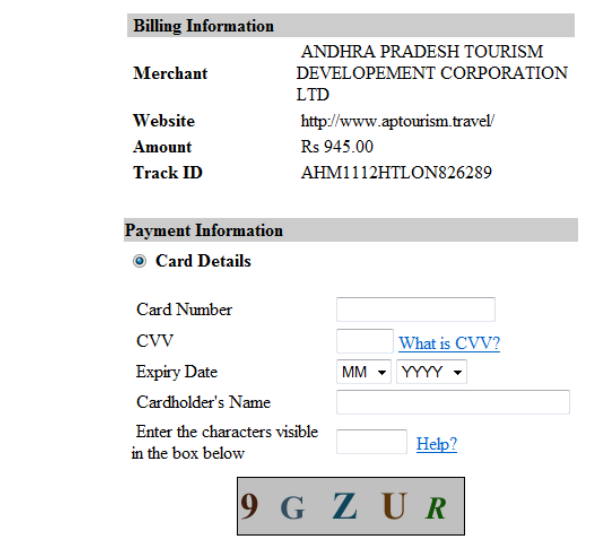

**WELCOME TO HDFC BANK PAYMENT GATEWAY** 

If the payment is received in payment gateway, the ticket is successfully generated and displayed on the screen. The user is required to take a print out of the ticket as there is no email facility available. The registered users can take duplicate ticket from the system. For unregistered users they may contact APTDC or mail to helpdesk@aptdc.in for duplicate tickets.